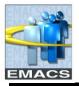

## Overview

With the appropriate EMACS access, you can execute pre-defined queries. These include queries you previously created yourself (Private Queries) or those created by others and designated as Public (for general use). This document explains how to find and run these queries and display results on the computer monitor or download them to an Excel spreadsheet.

## HOW TO FIND, SELECT AND RUN QUERIES

1. NAVIGATION

## **Reporting Tools > Query > Query Manager**

The Query Manager Search page opens

| EMACS                                                                                                    |                                                                                                    | <u>Home</u> | <u>Worklist</u> |
|----------------------------------------------------------------------------------------------------|----------------------------------------------------------------------------------------------------|-------------|-----------------|
| Menu E<br>Search:                                                                                                    |                                                                                                    |             |                 |
| <ul> <li>My Favorites</li> <li>Self Service</li> <li>Manager Self Service</li> <li>Workforce Administration</li> <li>Benefits</li> <li>Time and Labor</li> <li>Payroll for North America</li> <li>Workforce Development</li> <li>Organizational Development</li> <li>OPF Connect</li> <li>Set Up HRMS</li> <li>Worklist</li> <li>Tree Manager</li> <li>Reporting Tools</li> <li>Query</li> </ul> | Query Manager         Enter any information you have and click Search. Leave field         Find an Existing Query   Create New Query         *Search By:       Query Name         Search       Advanced Search         Select search option here       I         Find an Existing Query   Create New Query |             | or here         |

The **'Search By'** drop down menu offers the search options shown below. Although other options are available, the most meaningful searches are by Query Name, Description or Owner - Public or Private.

| Query Name 🗸 🗸 🗸  |
|-------------------|
| Access Group Name |
| Description       |
| Folder Name       |
| Owner             |
| Query Name        |
| Туре              |
| Uses Field Name   |
| Uses Record Name  |

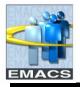

2. SEARCH FOR A QUERY

To search for all predefined queries, simply click the **Search** button.

To find a specific query, select one of the search options to restrict your search.

- If you select Query Name, Description, Uses Field Name, or Uses Record Name, the 'begins with' field remains open. Enter the first few characters of the name or description and click on **Search**.
- If you select *Owner*, a new drop down menu will replace the '*begins* with' field. Select Public or Private and click on **Search**.

| Query Manager                                              |                                     |
|------------------------------------------------------------|-------------------------------------|
| Enter any information you have and click Search. Leave fie | lds blank for a list of all values. |
| Find an Existing Query   Create New Query                  |                                     |
| *Search By: Owner =<br>Search Advanced Search              | Private                             |
| Click here for more search options                         | Select Public or Private            |

For more search options, click the Advanced Search link.

| Query Manager                                                                                                    |                  |   |  |  |  |  |
|----------------------------------------------------------------------------------------------------|------------------|---|--|--|--|--|
| Enter any information you have and click Search. Leave fields blank for a list of all values.                     |                  |   |  |  |  |  |
| Find an Existing Query                                                                                            | Create New Query |   |  |  |  |  |
| Query Name:                                                                                                    | begins with 🔽    |   |  |  |  |  |
| Description:                                                                                                    | begins with 🖌    |   |  |  |  |  |
| Uses Record Name:                                                                                                 | begins with 👻    |   |  |  |  |  |
| Uses Field Name:                                                                                                  | begins with 🐱    |   |  |  |  |  |
| Access Group Name:                                                                                                | begins with 💌    | ۹ |  |  |  |  |
| Folder Name:                                                                                                    | begins with 🐱    |   |  |  |  |  |
| Owner:                                                                                                    | =                |   |  |  |  |  |
| When using the IN or BETWEEN operators, enter comma separated values without quotes. i.e. JOB, EMPLOYEE, JRNL_LN. |                  |   |  |  |  |  |
| Search                                                                                                    | Basic Search     |   |  |  |  |  |

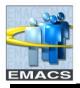

The *Advanced Search* drop down menus offer several condition types in addition to *'begins with'*, such as *contains*, *between*, *equal to*, *less than*, or greater than, Select a search condition, enter the characters to search for and click **Search**.

| begins with | ~ |
|-------------|---|
| <           |   |
| <=          |   |
| =           |   |
| >           |   |
| >=          |   |
| begins with |   |
| between     |   |
| contains    |   |
| in          |   |
| not =       |   |
| not =       |   |

After clicking the **Search** button, all queries that satisfy the search options will appear. If more than 300 queries satisfy your search options, only the first 300 will be listed. The following information will be displayed for each query:

- Query name.
- Brief description of the query.
- Ownership (Public or Private).
- Allowed actions (based on security access).
- 3. SCROLL TO THE QUERY YOU WANT TO RUN

A group of the first 30 query names will appear. To see more of the list, use the navigation buttons and links located on the header bar below.

| EMAC            | S                  |                             |                            | ,            |          | <u>Home</u>   |                | Worklist               |
|-----------------|--------------------|-----------------------------|----------------------------|--------------|----------|---------------|----------------|------------------------|
| ■<br>Search Res | ults Too many iter | ns met your search criteria | Only the first 30          | 10 items d   | isplayed | d.            |                |                        |
| *Folder View:   | All Folders        | ~                           |                            |              |          |               |                |                        |
| Check All       | Uncheck All        |                             |                            | *Actio       | n: C     | hoose         | *              | Go                     |
| Query           |                    | Customi                     | <u>ze   Find   View 10</u> | 0 1          | First 🖪  | 1-30 of 300 🕨 | <u>Last</u>    |                        |
| Select Query    | <u>Name</u>        | Descr                       |                            | <u>Owner</u> | older    | <u>Ecit</u>   | Run to<br>HTML | <u>Run to</u><br>Excel |
|                 |                    |                             | A                          | В            | С        | )             | E              | F                      |
| А.              | Click View 100 t   | o display 100 query         | names inste                | ead of 3     | 30. If   | selected      | l, the li      | nk                     |

- A. Click *View 100* to display 100 query names instead of 30. If selected, the link will change to *View 30*. Use this option to increase or decrease the number of query names displayed at one time.
- B. *First* jumps the display to the beginning of the list.

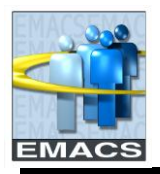

- C. Left Arrow pages backward to the previous group of query names in the list.
- D. 1-30 of 300 Indicates the first/last queries currently displayed from the list. Note: 300 queries are the maximum that can be displayed at one time from the search criteria.
- E. *Right Arrow* pages forward to the next group of query names in the list.
- F. Last jumps the display to the end of the list.
- 4. LOCATE THE QUERY YOU NEED

You have two options for running a query from this page.

HTML - On the same row as the query name, under the column header *Run to HTML,* click the HTML hyperlink to send the results to your computer monitor.

Excel - If you prefer to send your results directly to Excel, click that hyperlink in the *Run to Excel* column.

| Query  | Query Customize   Find   View All   H First 4 1-9 of 9 🕨 Last |                          |              |  |             |                              |                               |
|--------|---------------------------------------------------------------|--------------------------|--------------|--|-------------|------------------------------|-------------------------------|
| Select | Query Name                                                    | <u>Descr</u>             | <u>Owner</u> |  | <u>Edit</u> | <u>Run to</u><br><u>HTML</u> | <u>Run to</u><br><u>Excel</u> |
|        | SB_DEPTID                                                     | Deptid                   | Public       |  | <u>Edit</u> | <u>HTML</u>                  | Excel                         |
|        | SB_DEPTL_ALL_EXPENSES                                         | prompt by ppd and deptid | Public       |  | <u>Edit</u> | HTML                         | Excel                         |
|        | SB_DEPTL_ALL_EXPENSES_EMPLID                                  | prompt by ppd and emplid | Public       |  | <u>Edit</u> | HTML                         | Excel                         |

Edit - The Edit hyperlink takes you into the query. If you want to modify a public query, click on Edit.

5. A NEW WINDOW OPENS WITH THE RESULTS OF YOUR QUERY

The following example shows results from running the query 'SB\_DEPTID':

| Γ | ے _               | 😭 🔥 🕈     | 🔊 🕝 🚔 🕞 Page 🔹 🙆 Tools 🗸 🔞 🐇                             | -38            |  |  |  |
|---|-------------------|-----------|----------------------------------------------------------|----------------|--|--|--|
|   | ~ `               |           |                                                          |                |  |  |  |
|   |                   |           | $\mathbf{i}$                                             |                |  |  |  |
|   | SB_DEPTID- Deptid |           |                                                          |                |  |  |  |
|   |                   |           |                                                          |                |  |  |  |
|   |                   |           |                                                          |                |  |  |  |
|   |                   |           |                                                          |                |  |  |  |
|   |                   |           |                                                          |                |  |  |  |
|   |                   |           |                                                          |                |  |  |  |
|   | Do                | wnload re | sults in : <u>Excel SpreadSheet</u> <u>CSV Text File</u> | (178 kb)       |  |  |  |
|   |                   |           |                                                          |                |  |  |  |
| 1 |                   |           |                                                          |                |  |  |  |
| J | View              | / All     | First 🔳 1-100                                            | of 1688 🕞 Last |  |  |  |
|   |                   | DeptID    | Descr                                                    | Location       |  |  |  |
|   | 1                 | 10000     | Board Of Supervisors                                     | DL0016         |  |  |  |
|   | 2                 | 10001     | BOS Legislative Affairs                                  | DL0016         |  |  |  |
|   | 3                 | 11000     | County Administrative Office                             | DL0001         |  |  |  |
|   | 4                 | 11001     | Economic Development Function                            | DL0130         |  |  |  |
|   | 5                 | 11002     | CAO Inland Counties Emergency                            | DL0001         |  |  |  |

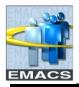

- 6. QUERY RESULT OPTIONS
  - View the results on your monitor.
  - Print the results directly to a printer by clicking the printer icon on the toolbar at the top of the page. Please be aware that printing at this point will cause only the results currently displayed on the page to be printed. In the above example, only rows 1 thru 100 (of the 1688 total) will be printed. If you want all query results to print, you must click on the View All link before printing the results.
  - Download your results to a file.
- 7. DOWNLOAD TO MICROSOFT EXCEL

Click on the **Excel Spreadsheet** link. This will transfer all of the results (not just those displayed on the page) to an Excel spreadsheet. You will receive this message:

| File Download                                                                                                    |  |
|----------------------------------------------------------------------------------------------------|--|
| Do you want to open or save this file?                                                                                                    |  |
| Name: q.xls<br>Type: Microsoft Excel Worksheet, 174KB<br>From: emacsapp.sbcounty.gov                                                                                               |  |
| Open Save Cancel                                                                                                    |  |
| Always ask before opening this type of file                                                                                                    |  |
| While files from the Internet can be useful, some files can potentially harm your computer. If you do not trust the source, do not open or save this file. <u>What's the risk?</u> |  |

Click on the *Open* button. An Excel spreadsheet will appear with all query results downloaded into the spreadsheet. From this point, you can take advantage of the capabilities available in Excel to sort, format and print the results as desired. Results will be formatted like this:

|   | A      | В                             | С        |
|---|--------|-------------------------------|----------|
| 1 | Deptid | 1688                          |          |
| 2 | DeptID | Descr                         | Location |
| 3 | 10000  | Board Of Supervisors          | DL0016   |
| 4 | 10001  | BOS Legislative Affairs       | DL0016   |
| 5 | 11000  | County Administrative Office  | DL0001   |
| 6 | 11001  | Economic Development Function | DL0130   |

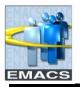

## 8. DOWNLOAD TO CSV TEST FILE

To do this, click on the **CSV Text File** link. This will transfer all of the results (not just those displayed on the page) to an Excel spreadsheet. You will receive this message.

| File Download                                                                                                    | × |
|----------------------------------------------------------------------------------------------------|---|
| Do you want to open or save this file?                                                                                                    |   |
| Name: SB_DEPTID.csv<br>Type: Microsoft Office Excel Comma Separated Values Fil.<br>From: emacsapp.sbcounty.gov<br>Open Save Cancel                                                    |   |
| While files from the Internet can be useful, some files can potentia<br>harm your computer. If you do not trust the source, do not open or<br>save this file. <u>What's the risk?</u> |   |

Click on the *Open* button. An Excel spreadsheet will appear with all query results downloaded into the spreadsheet. Again, you can take advantage of the capabilities available in Excel. Results will not be formatted.

|   | A      | В                             | C        |
|---|--------|-------------------------------|----------|
| 1 | DeptID | Descr                         | Location |
| 2 | 10000  | Board Of Supervisors          | DL0016   |
| 3 | 10001  | BOS Legislative Affairs       | DL0016   |
| 4 | 11000  | County Administrative Office  | DL0001   |
| 5 | 11001  | Economic Development Function | DL0130   |

Two advantages of using Downloading to *Excel Spreadsheet* rather than *CSV Text File* are that your results are formatted and leading zeroes are maintained in your results. For example, if your query results included position number, position number 00000008 would appear as 00000008 on the Excel file but as 8 in the CSV Text file.